## **SET UP [MEETING](https://www.youtube.com/embed/ZAYv8sVPTxU?rel=0&autoplay=1&cc_load_policy=1) LINK**

Create a link that you can share with your students to invite them to the Zoom meeting.

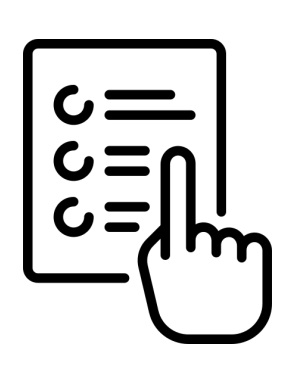

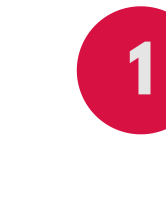

### **[UNDERSTANDING](https://www.youtube.com/embed/4w_pRMBEALE?rel=0&autoplay=1&cc_load_policy=1) MEETING CONTROLS**

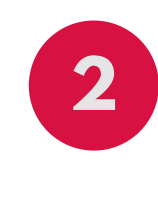

Learn how to use the different features in Zoom to manage different settings and tools for your meeting.

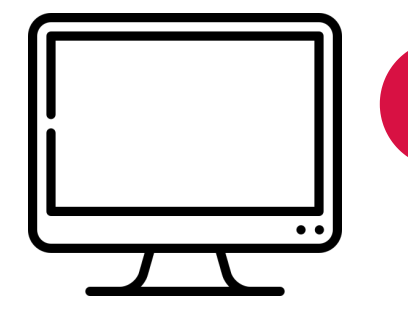

## **3 SCREEN [SHARING](https://www.youtube.com/embed/9wsWpnqE6Hw)**

The meeting host can share their screen, ipad/iphone, whiteboard, and additional cameras. Meeting participants can be invited to share their screens

Log In Using: [BostonU.zoom.us](https://bostonu.zoom.us/) Click a Topic to Watch a Video

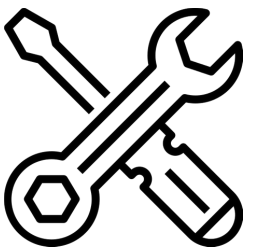

### **[CONFIGURING](https://www.youtube.com/embed/HqncX7RE0wM?rel=0&autoplay=1&cc_load_policy=1) AUDIO/VIDEO**

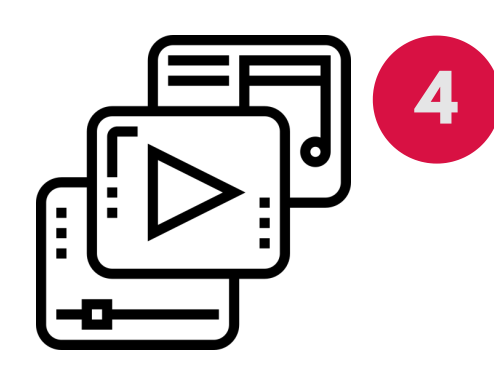

Connect and test your camera and mic. Create Default audio/visual settings for meeting attendees.

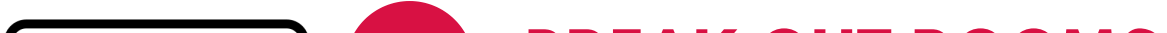

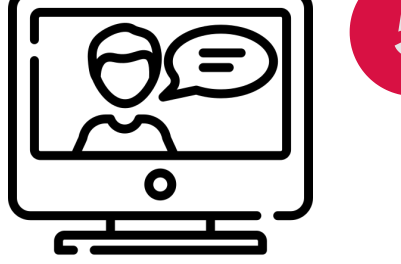

### **5 BREAK OUT [ROOMS](https://www.youtube.com/embed/j_O7rDILNCM?rel=0&autoplay=1)**

Create spaces for students to have small group dicussions

- 1. Test your audio and camera and review your controls before the meeting.
- 2. Have all attendees mute their microphone unless speaking and avoid noisy activities that can be picked up by the microphone.
- 3. Avoid distractions and private behaviors (everyone can see you).
- Familiarize yourself with the screen sharing features to make sure you 4. are sharing the right screen
- 5. Look at the camera, It will create the feeling of eye-contact
- 6. Troubleshoot using the linked videos above or email questromhelp@bu.edu

#### Questrom School of Business  $BU$

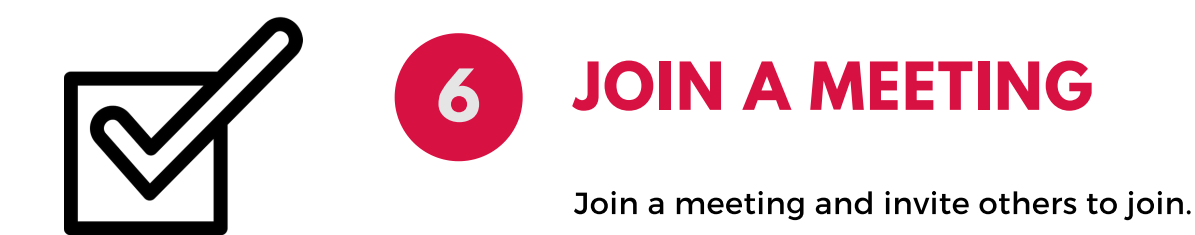

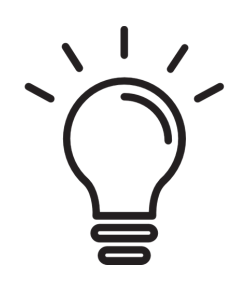

## **ZOOM SET-UP CHECKLIST**

### **PRO TIPS**

We recommend that you create one zoom meeting for each course you teach and keep the meeting link the same through the rest of the semester.

For example, if I teach QM999 A1 and B1, I will have one zoom meeting for A1 and one meeting for B1.

When you create the zoom meeting, make sure it is a recurring meeting.

Post your meeting link to QuestromTools or email the meeting link to your students.

# **LINKING ZOOM & QUESTROMTOOLS**

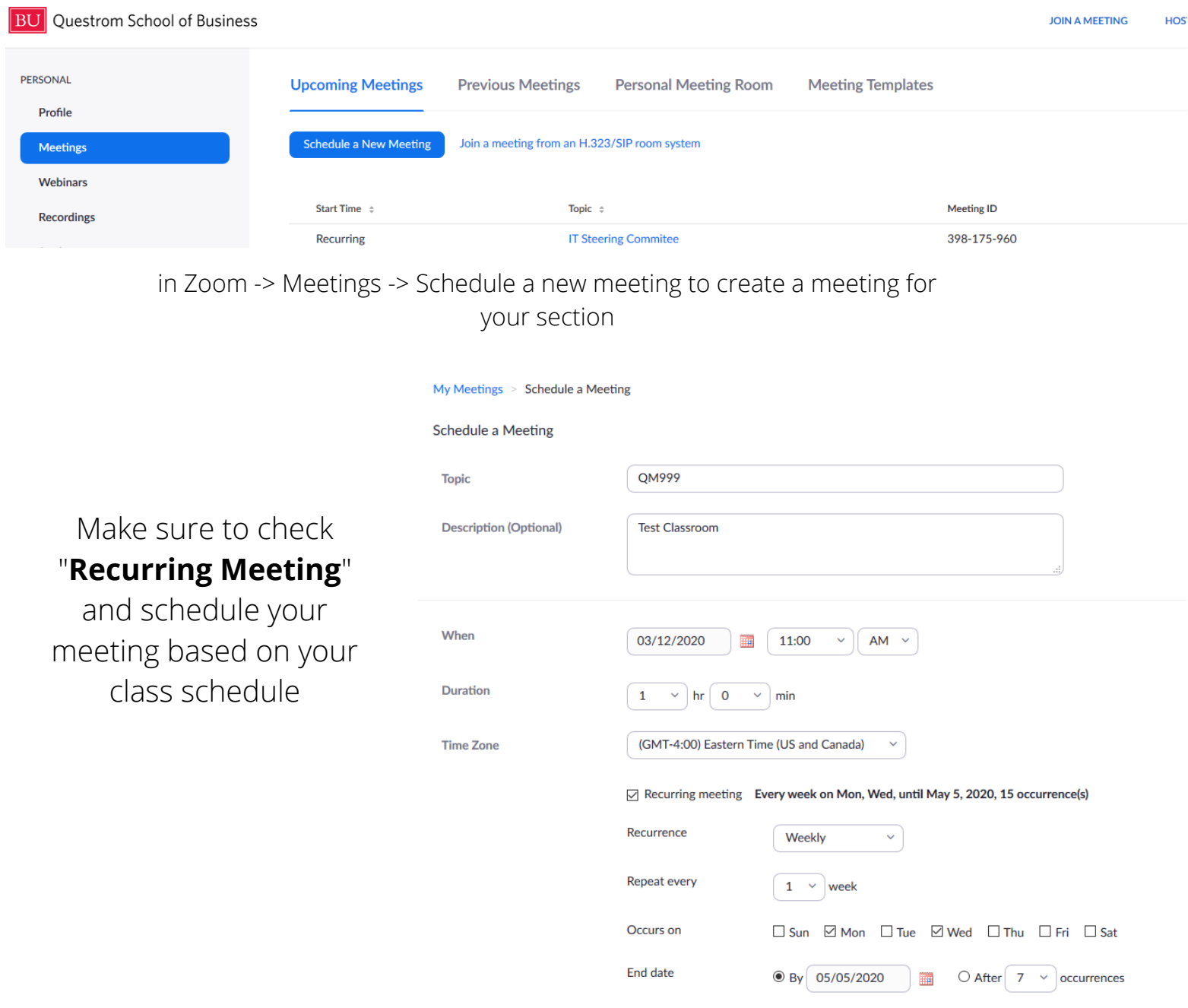

#### Once you have created your meeting, share the link with your class either on questromtools or email

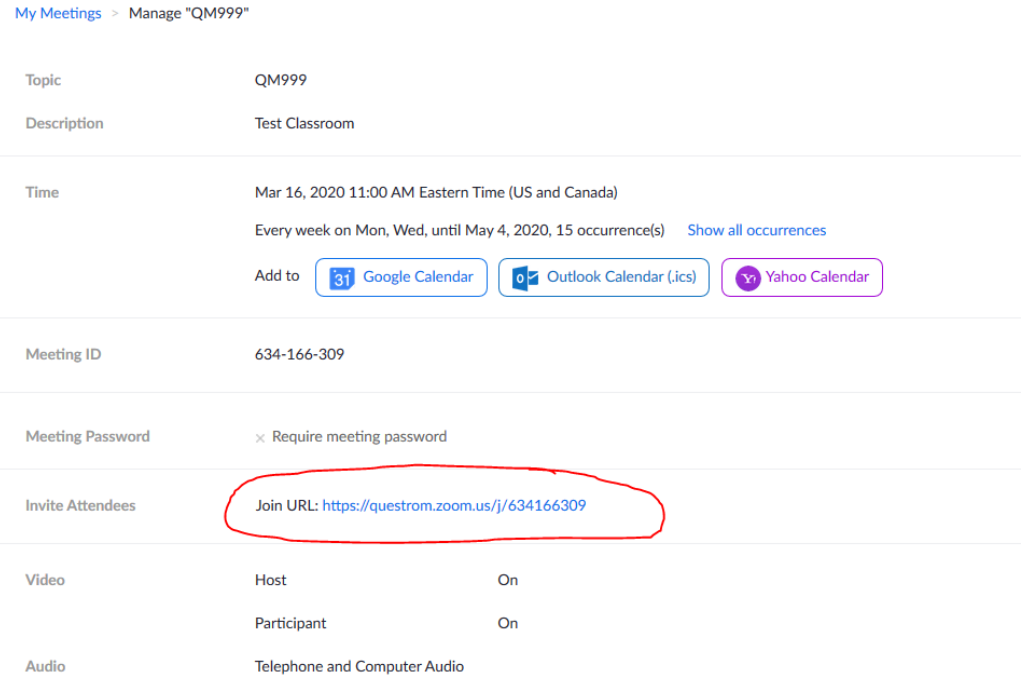

## **ATTENDANCE ON ZOOM**

In Zoom Dashboard, you can go to Reports

Reports will give you a list of attendees for each session of your meeting. You can download that list and use it as attendance.

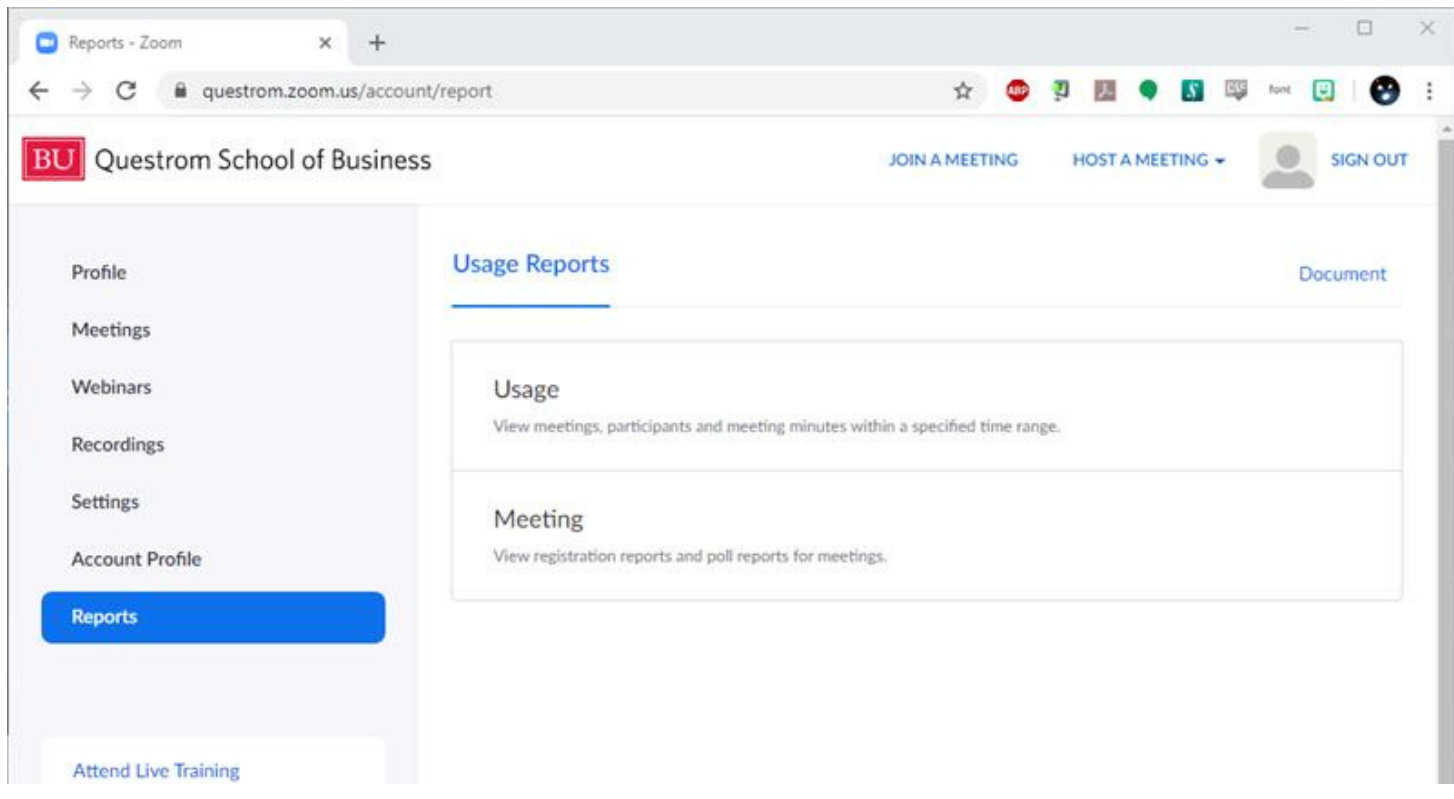

After your class session, it will take some time ~10/20minutes for the report to generate, you can then go to Usage and see the attendees

☆

#### $ports > Usage$ | To: 03/12/2020

on: 1 Month

rmation for meetings that ended at least 30 minutes ago.

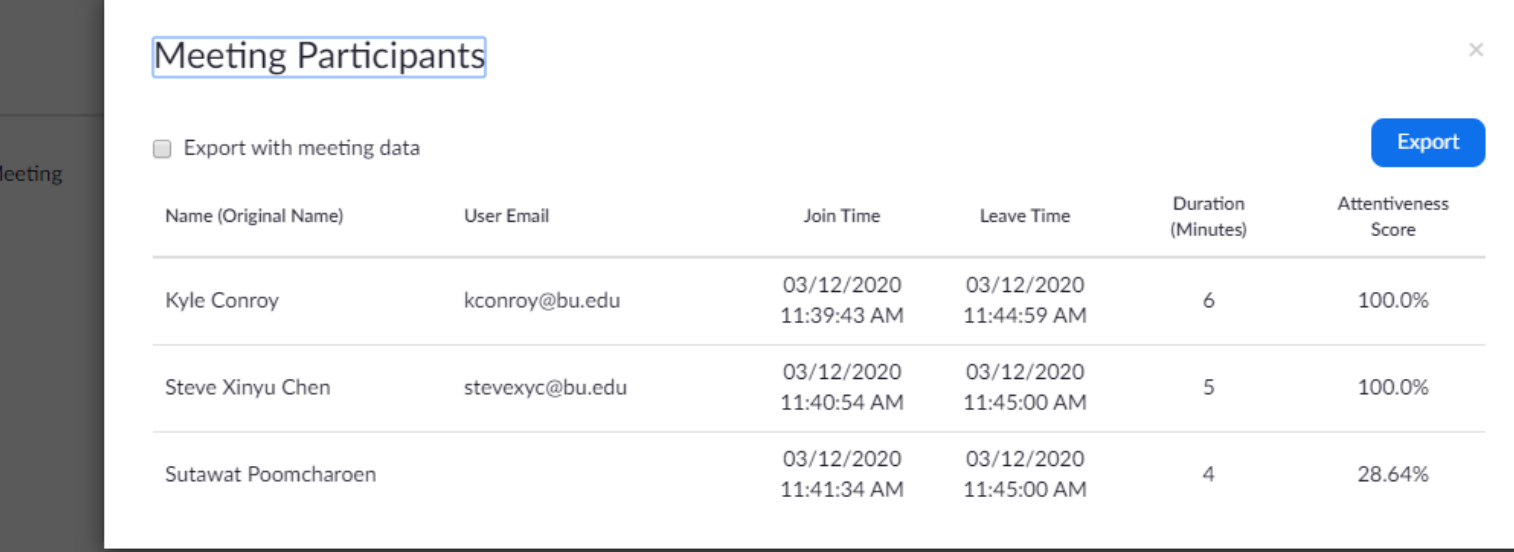

#### **HOW TO [RECORD](https://www.youtube.com/embed/AYzPS28rg7E) IN ZOOM [1](https://www.youtube.com/embed/4w_pRMBEALE?rel=0&autoplay=1&cc_load_policy=1)**

#### **USE QUESTROMTOOLS MEDIA GALLERY [2](https://www.youtube.com/embed/4w_pRMBEALE?rel=0&autoplay=1&cc_load_policy=1)**

- Locate the video your have recorded on your computer
	- Look in **Documents -> Zoom**
- In Questrom Tools, make sure the Media Gallery Tool is enabled
	- Go to Site Info -> Manage Tools, Check Media Gallery and Continue to enable the tool
- In the Media Gallery Tab, click on Add Media and Upload your video

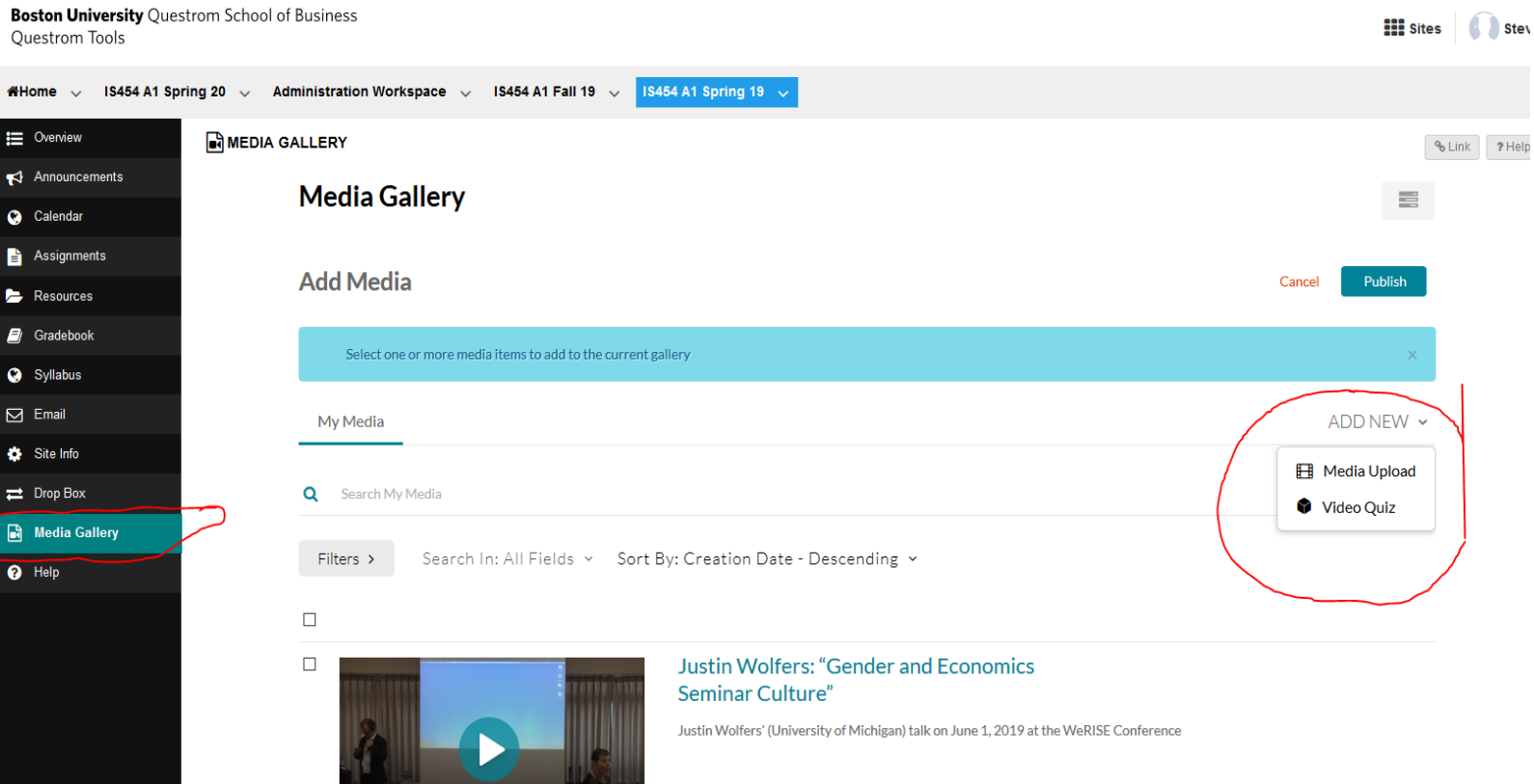

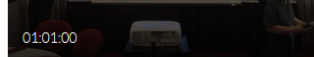

on July 11th, 2019  $\bullet$ 

**THE REPORT OF A REAL PROPERTY OF A REAL PROPERTY OF A REAL PROPERTY.** 

**WeRISE Panel and Closing Remarks** 

## **RECORDING AND SHARING VIDEOS**

## **USING DOCUMENT CAMERAS/TABLETS**

Click a Topic to Watch a Video

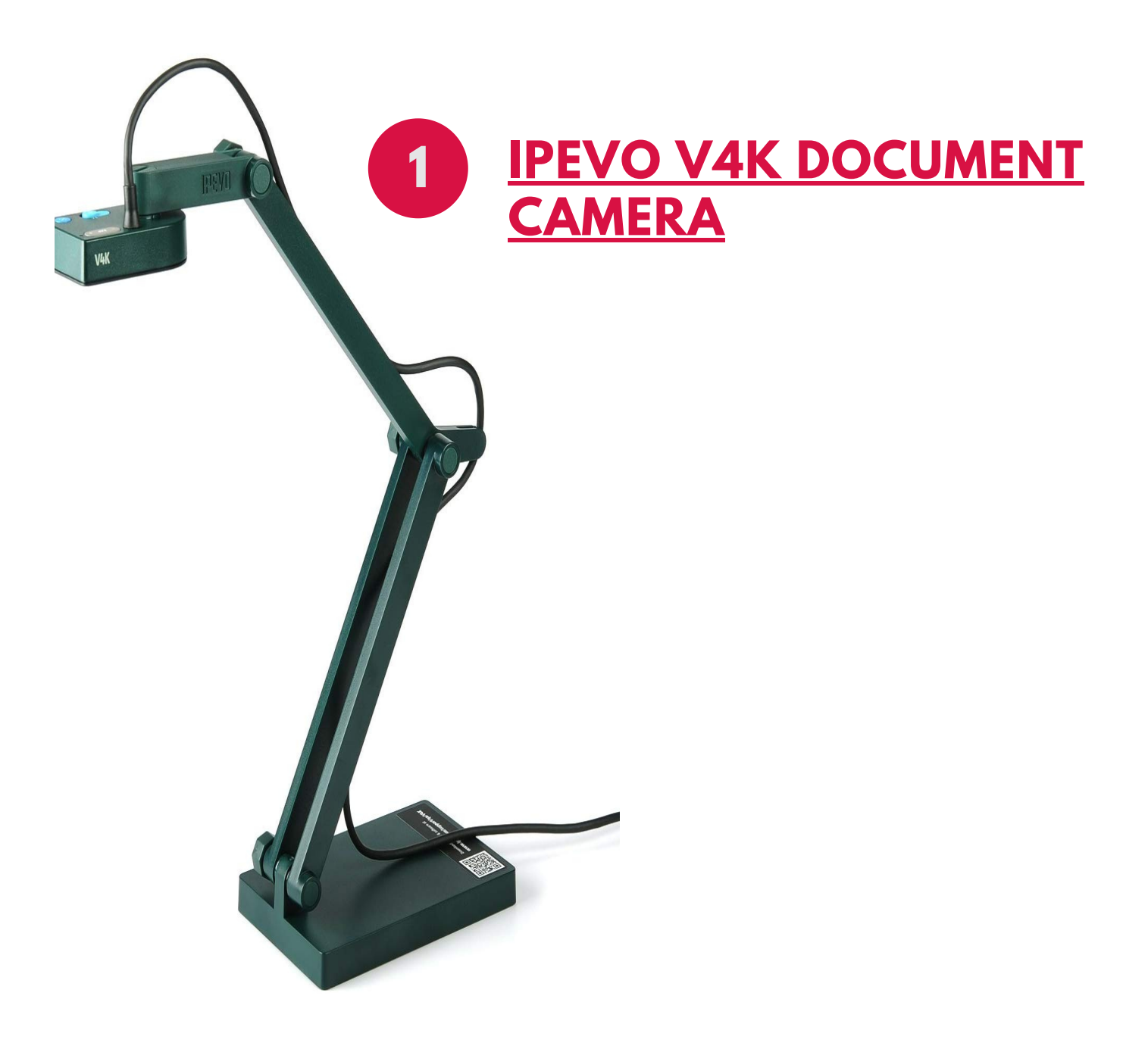

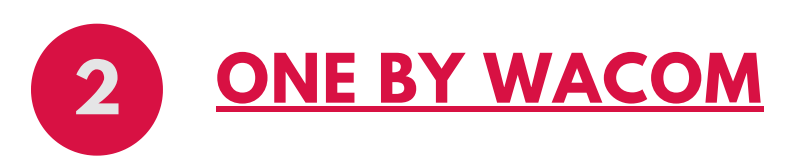

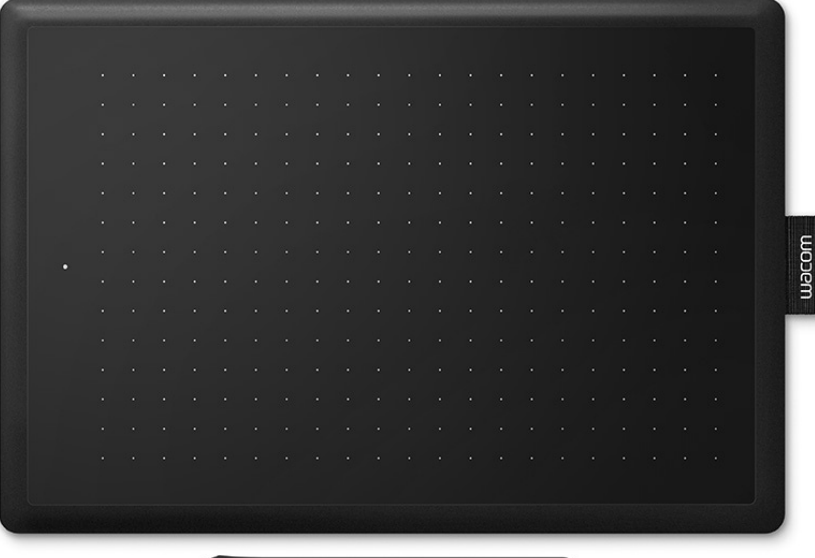

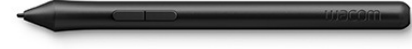